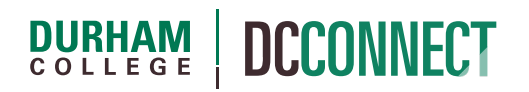

## Unit Topic: Import/Export/Copy Components

### Introduction

The Import/Export/Copy Components tool allows you to copy quizzes, content, grade items, discussion forums, assignments, and nearly every other type of component from one course offering to another. This can save you from having to recreate or re-upload course resources from scratch each semester.

## Content

This document covers the following topics:

- Things to Note Prior to Copying Course Components
	- o Requirements to Copy Course Components
	- o Overwriting Course Files
	- o User Data
	- o Linked Components
- How to Access the Copy Course Components Tool(s)
- Copying Course Components
	- o Copy All Components
	- o Select Components
- Exporting Course Components
- Importing Course Components

## Things to Note Prior to Copying Course Components

#### Requirements to Copy Course Components

The process for copying components starts in the course you want to copy components *into*, not the course you want to copy components *from*.

To be able to **Copy Course Components** from one course offering to another, you must be an **Instructor** in *both courses*.

If you want to get access to another instructor's course resources, the best option is to ask them to create a new sandbox, have them copy their materials into it, and then have them enroll you in that sandbox as a Content Copier. You will then be able to make your own new sandbox and copy their sandbox to yours.

#### Overwriting Course Files

In general, a course file (PPT file, Word document, etc.) is overwritten when the file being copied has the same name as an existing file. No other components are overwritten (e.g. Grade items, Assignment Submission Folders, etc.); they will instead be *duplicated*.

**NOTE:** Copying or importing course components other than course files more than once (without careful thought) is likely to result in a very messy course with many duplicated items.

#### User Data

User data is *never* copied when using the Import/Export/Copy Components tool. Also, there is no way to automatically transfer student grades, quiz results, assignment submissions, or any other data that exists for each student.

#### Linked Components

Components that are linked or associated must all be copied at the same time to function properly in the destination course offering. Examples of these include:

- Release Conditions
- Grade item associations with assignment submission folders, quizzes, discussions, or rubrics
- Associations between rubrics and assignment submission folders, quizzes, or discussions

Content items may also display incorrectly if any Course Files that they depend on are not copied.

The **Import/Export/Copy Components** process can be accessed by visiting the course **Content**, or by visiting the **Course Admin** page.

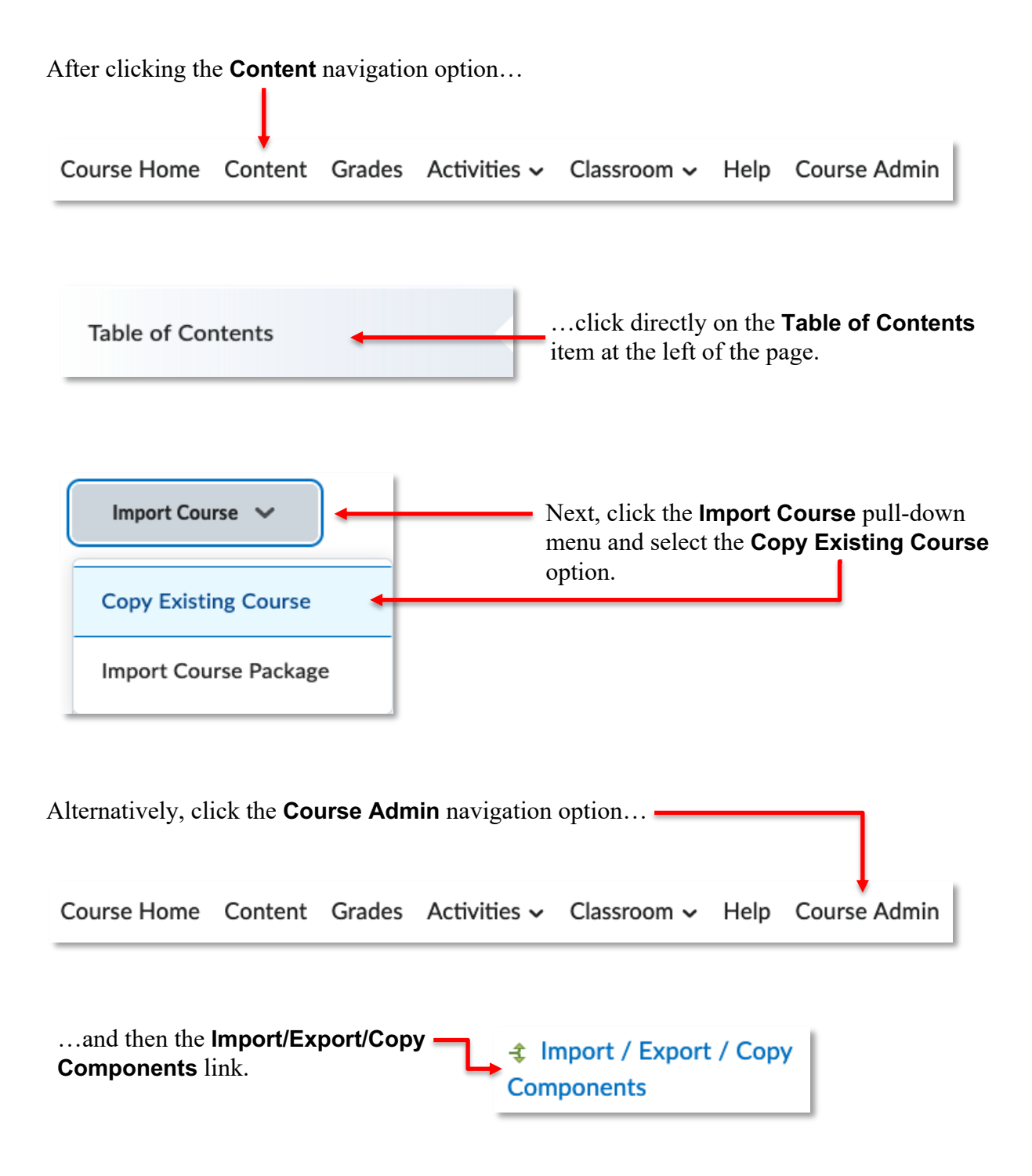

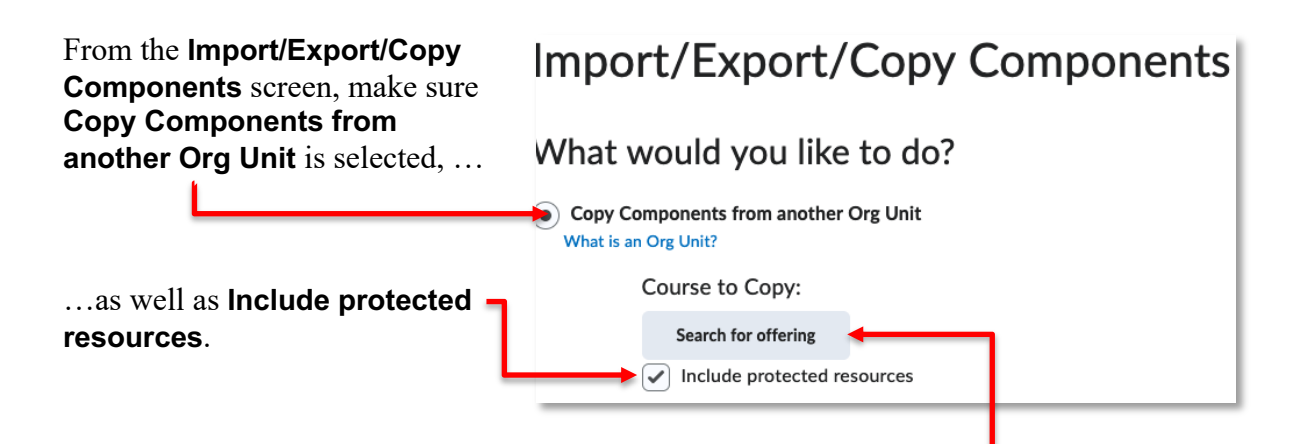

Where it says **Course to Copy**, click the button that says **Search for offering**. A new window will pop-up.

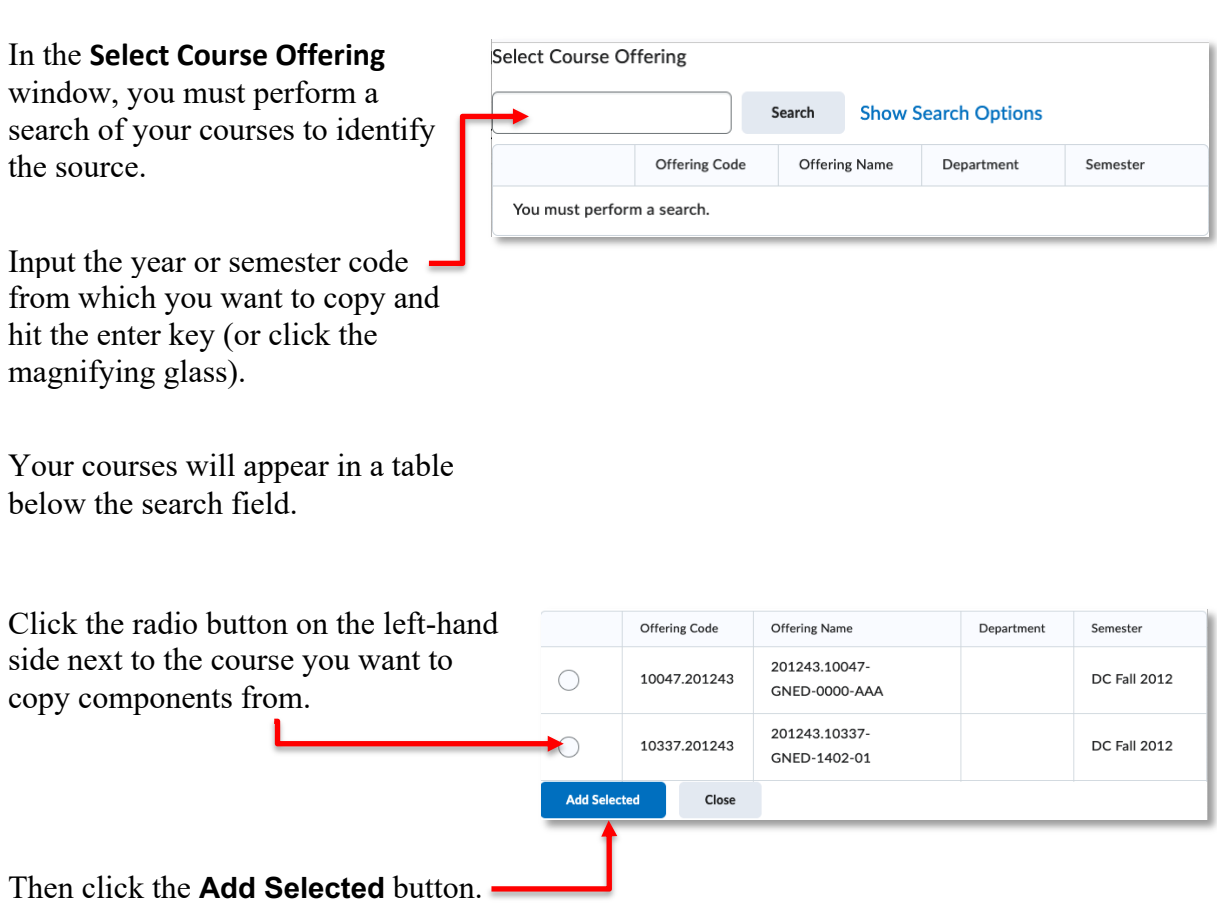

**NOTE:** Please be careful with these next steps.

At the bottom of the **Import/Export/Copy Components** page, click either **Copy All Components…**

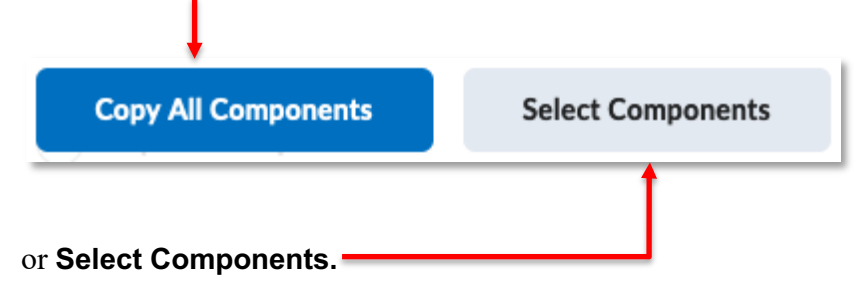

#### Copy All Components

If you **Copy All Components**, this will copy *everything* from the source course to the destination course. If you do this more than once, it will certainly result in duplication and possibly other complications.

Using **Copy All Components** does not require any further steps. After clicking this button, the copy process begins without further confirmation.

#### Select Components

If you **Select Components**, it will allow you to choose specific items from the source.

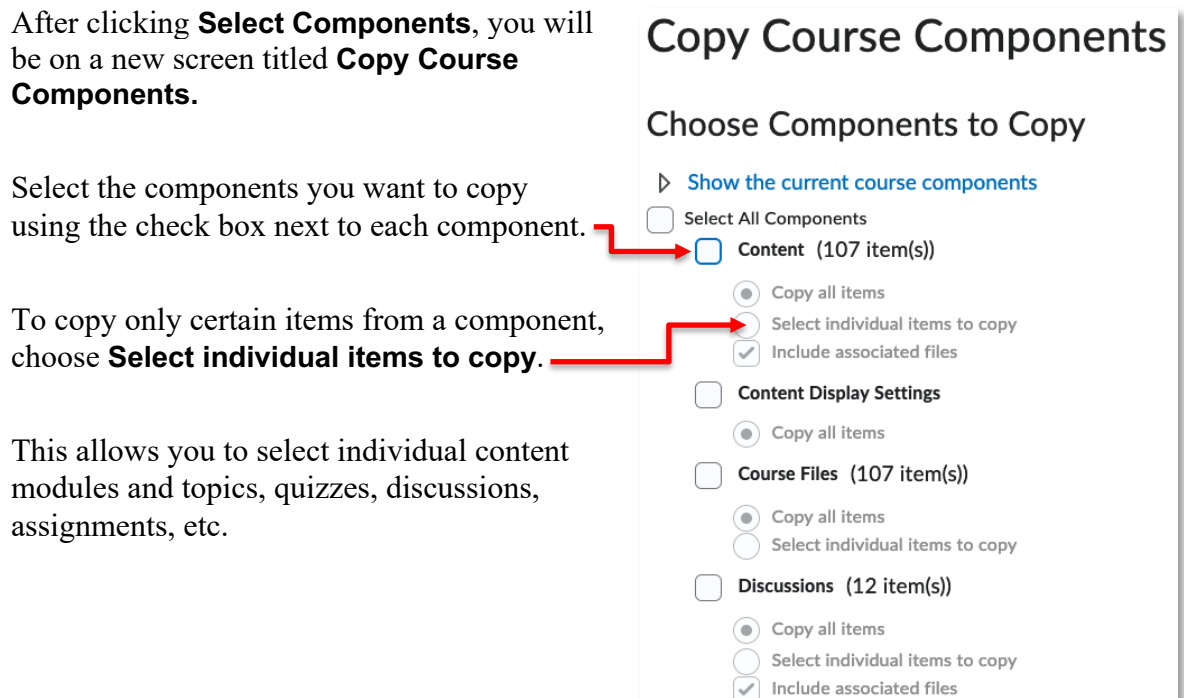

Click **Continue** at the bottom of the screen when you are finished selecting components.

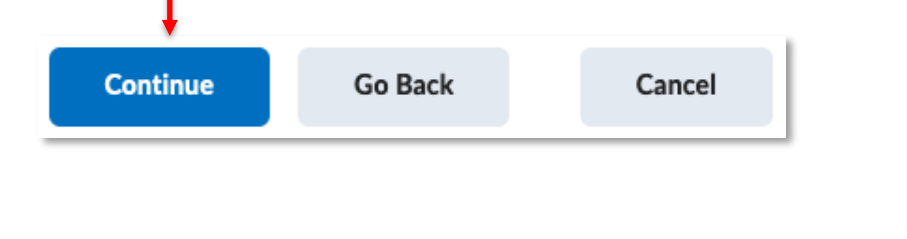

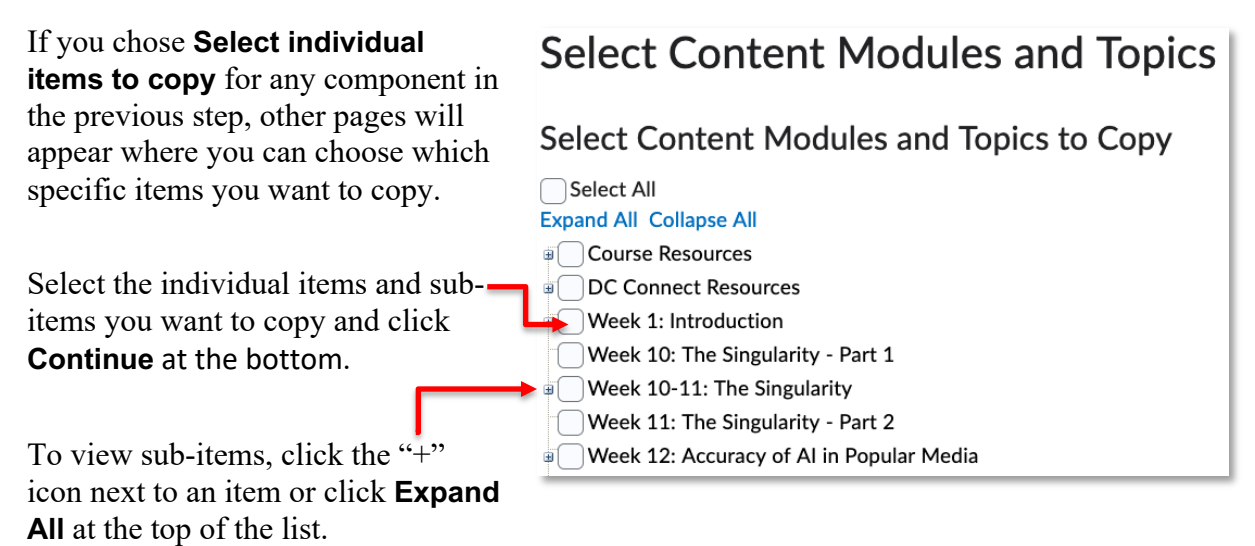

You will repeat this for any other components for which you chose **Select individual items to copy.**

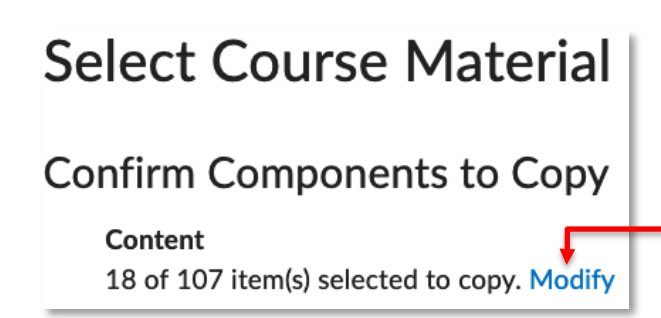

Next, the **Confirm Components to Copy**  page appears. This page is simply a confirmation which lists all the items to be copied.

You can change the items selected within a component by clicking **Modify.** This takes you to the **Select Items** page for that component.

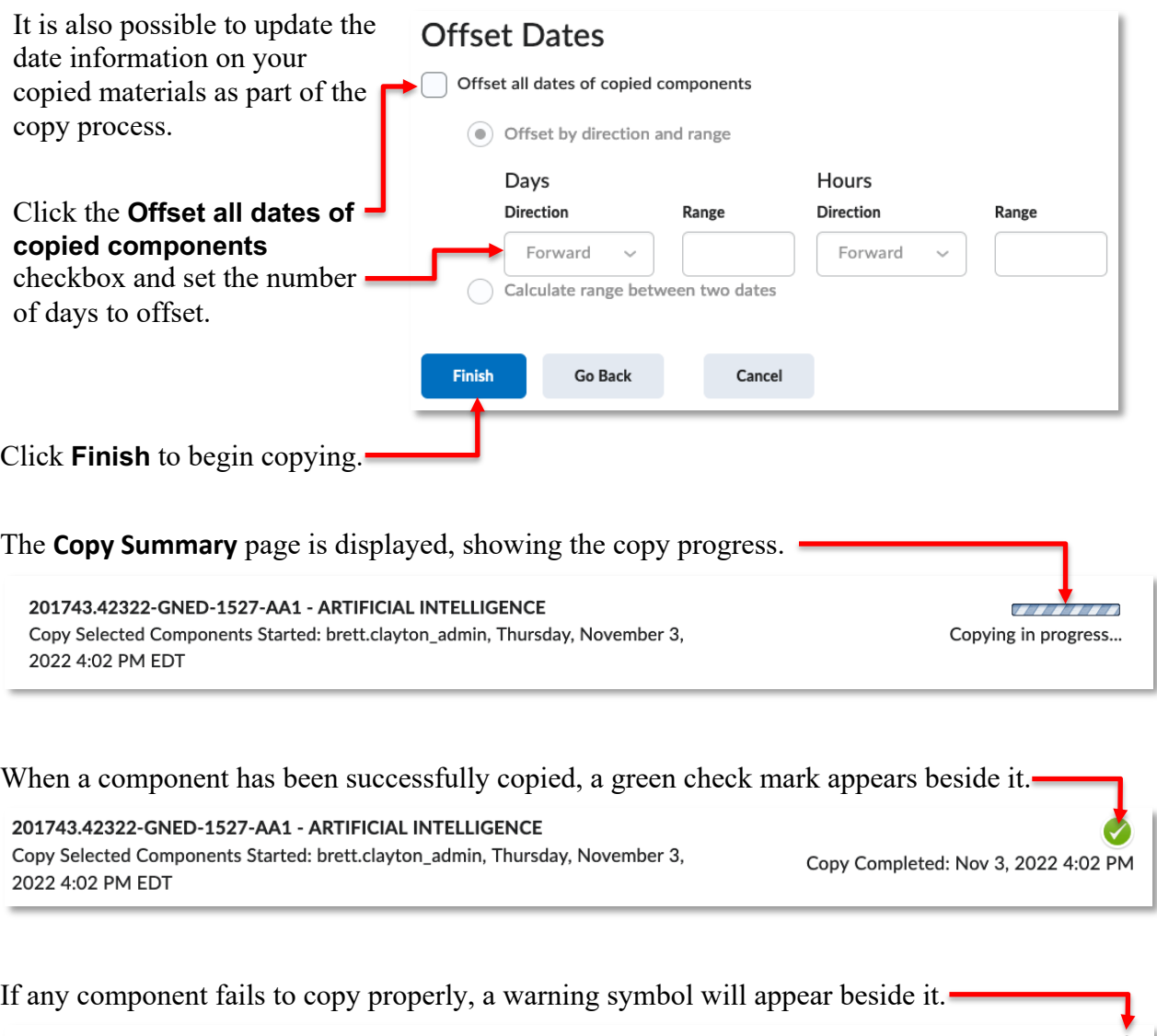

201343.25216-GNED-1418-01 - HISTORY OF GAMES Copy Started: brett.clayton, Monday, March 31, 2014 11:17 AM EDT

Copy Completed with Error(s): Mar 31, 2014 11:18 AM

**NOTE:** Course components that are copied will likely need to be modified, including their dates and restrictions, to ensure the information they contain/present is current.

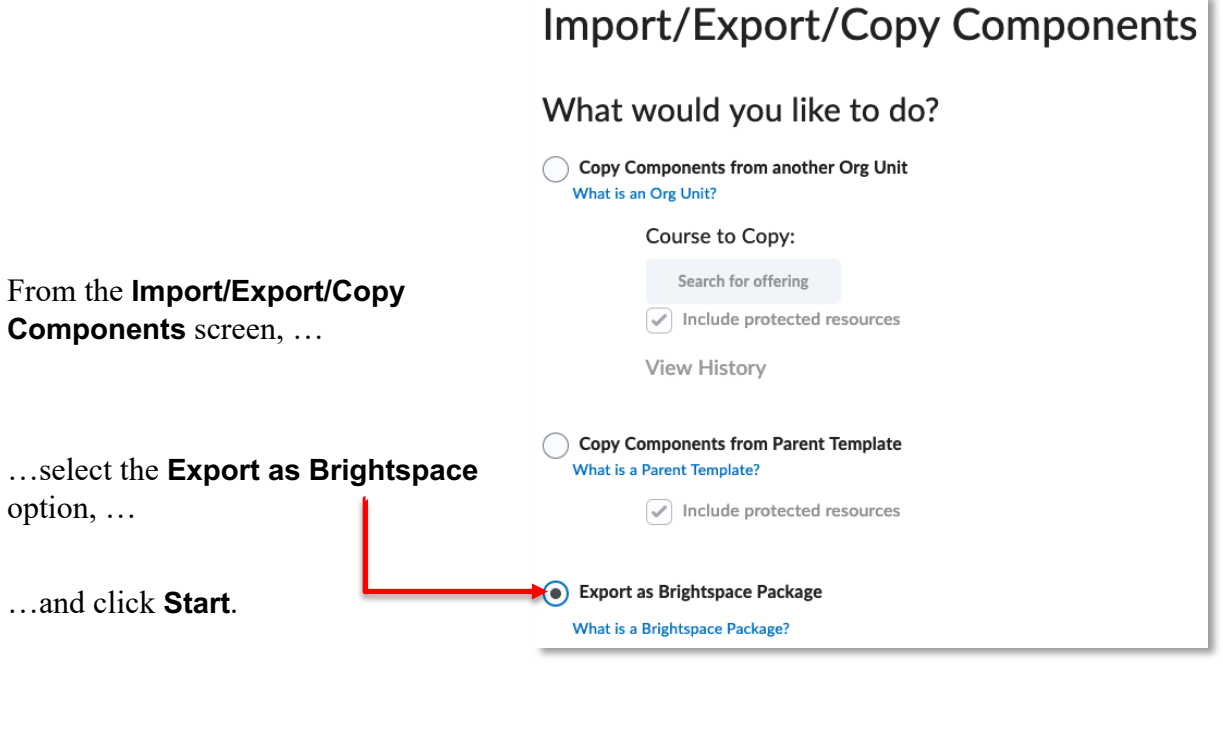

On the **Select Course Material** screen, you will see a list of all available components.

Select the components you want to export using the check box next to each component.

To copy only certain items from a component, choose **Select individual items to export**. This allows you to select individual modules and topics, quizzes, discussion forums, assignment submission folders, etc.

When you are finished selecting components, click **Continue** at the bottom of the screen.

#### **Select Course Material Select Components to Export** Select All Components Content  $(19$  item(s)) Export all items  $\searrow$  Select individual items to export Discussions (3 item(s)) Export all items Select individual items to export Assignments (1 item(s))  $\circledbullet$  Export all items Select individual items to export Grades (17 item(s))  $\circledcirc$  Export all items Select individual items to export Quizzes (1 item(s))  $\circledbullet$  Export all items Select individual items to export

Go Back

Cancel

Continue

If you chose **Select individual items to export** for any component in the previous step, other pages will appear where you can choose which specific items you want to export. Select the individual items and sub-Select All **Expand All Collapse All** items you want to copy and click  $\bigtriangledown$  Module 1 **Continue**. i Neek 1: Introduction

To view sub-items, click the "+" icon next to an item or click **Expand All** at the top of the list.

## Select Content Modules and Topics

Select Content Modules and Topics to Export

Week 2: What is Artificial Intelligence? <sup>a</sup> Neek 3: AI on Film & TV

You will repeat this for any other components for which you chose **Select individual items to export.**

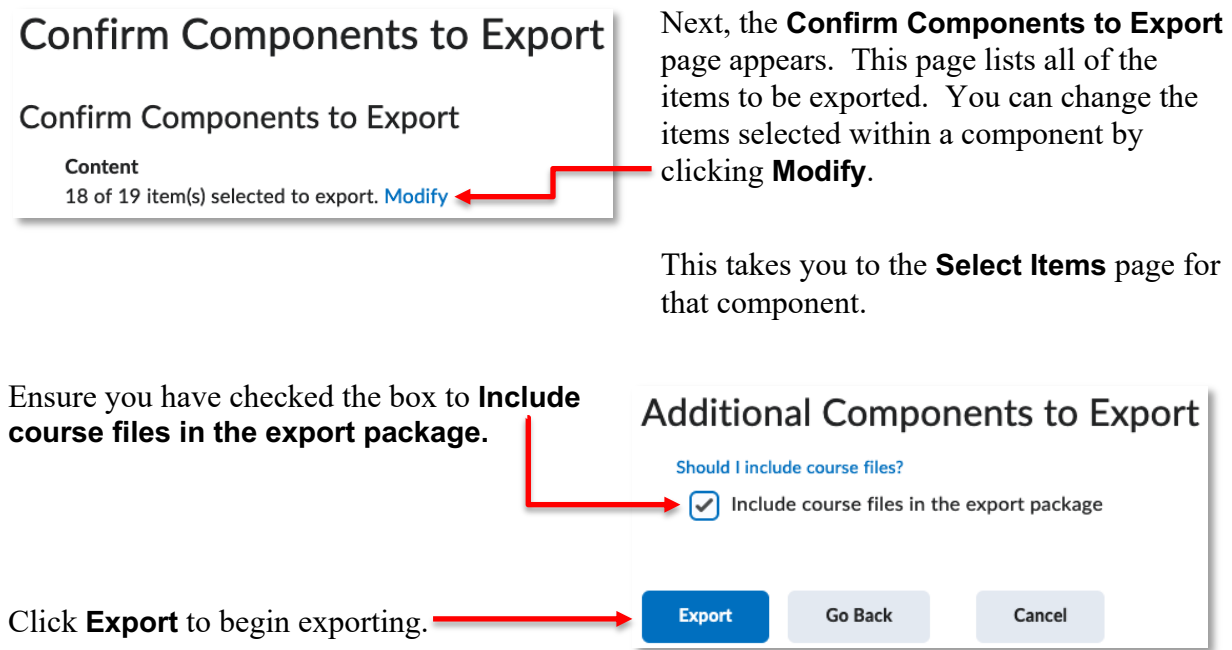

The system will start the process of packing your course into a .ZIP file for download. This process runs in the background.

## **Export started**

Your export has been started. You will receive a notification in the Update Alerts when it has completed.

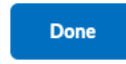

Monitor the Update Alerts icon and look for the orange dot to appear indicating something new has happened in one of your courses.

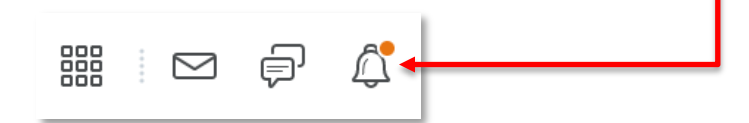

Click on the **Update Alerts** icon, then the **Export finished** link to access the downloadable file.

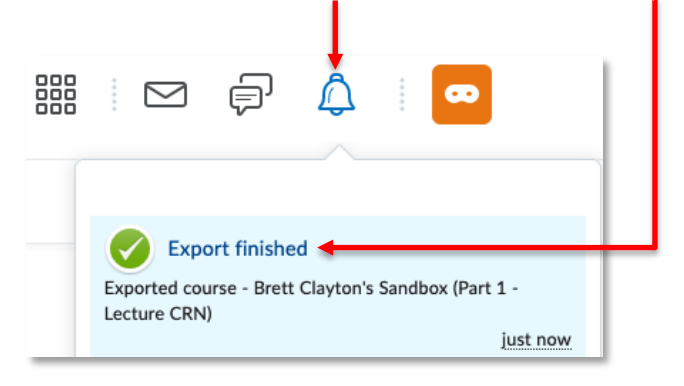

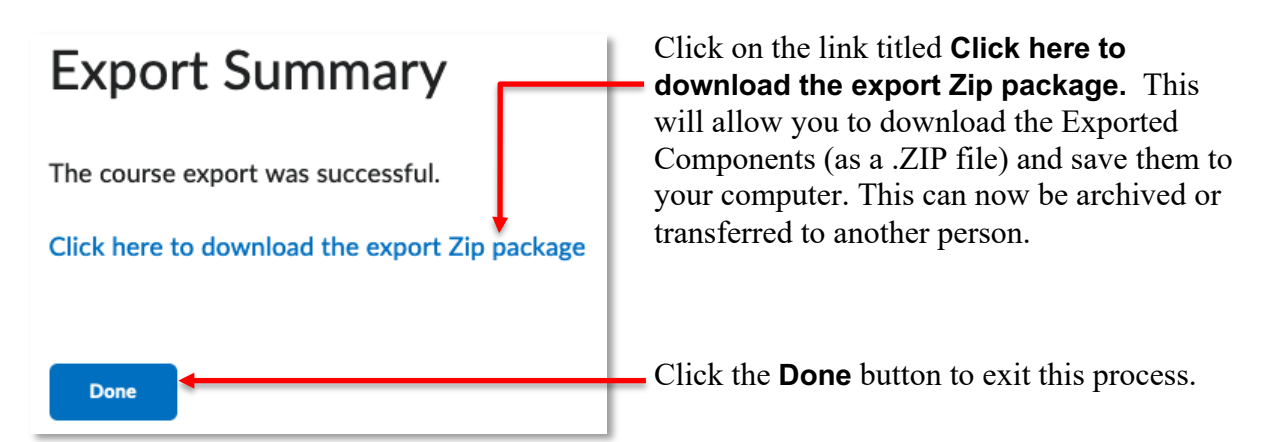

**NOTE:** Using this method to import course components will read only .**zip** files that are exported from DC Connect (or are prepared specifically for import into the LMS). It cannot be used to upload other types of files, such as documents, to your course. To learn about adding individual files from your computer into to your course, see the **Content** handout available on the CTL website.

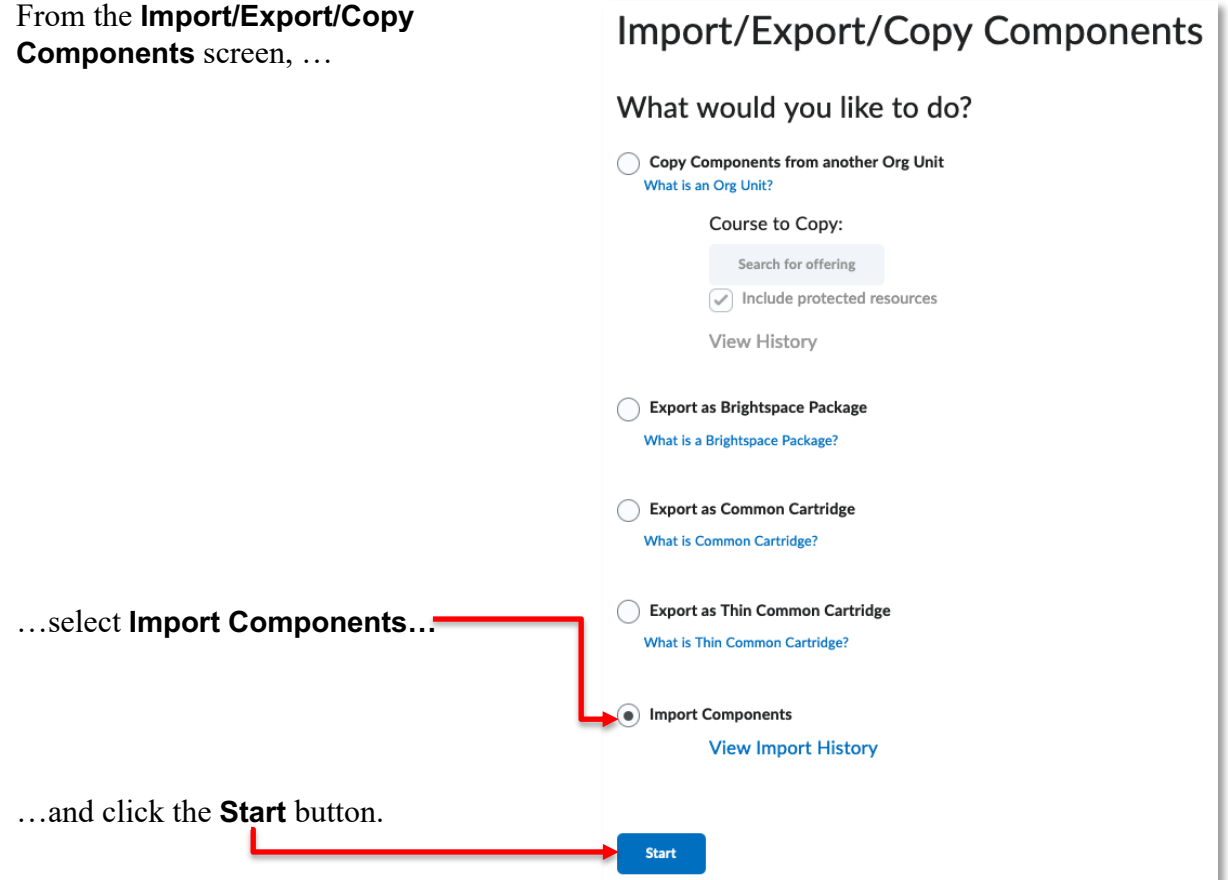

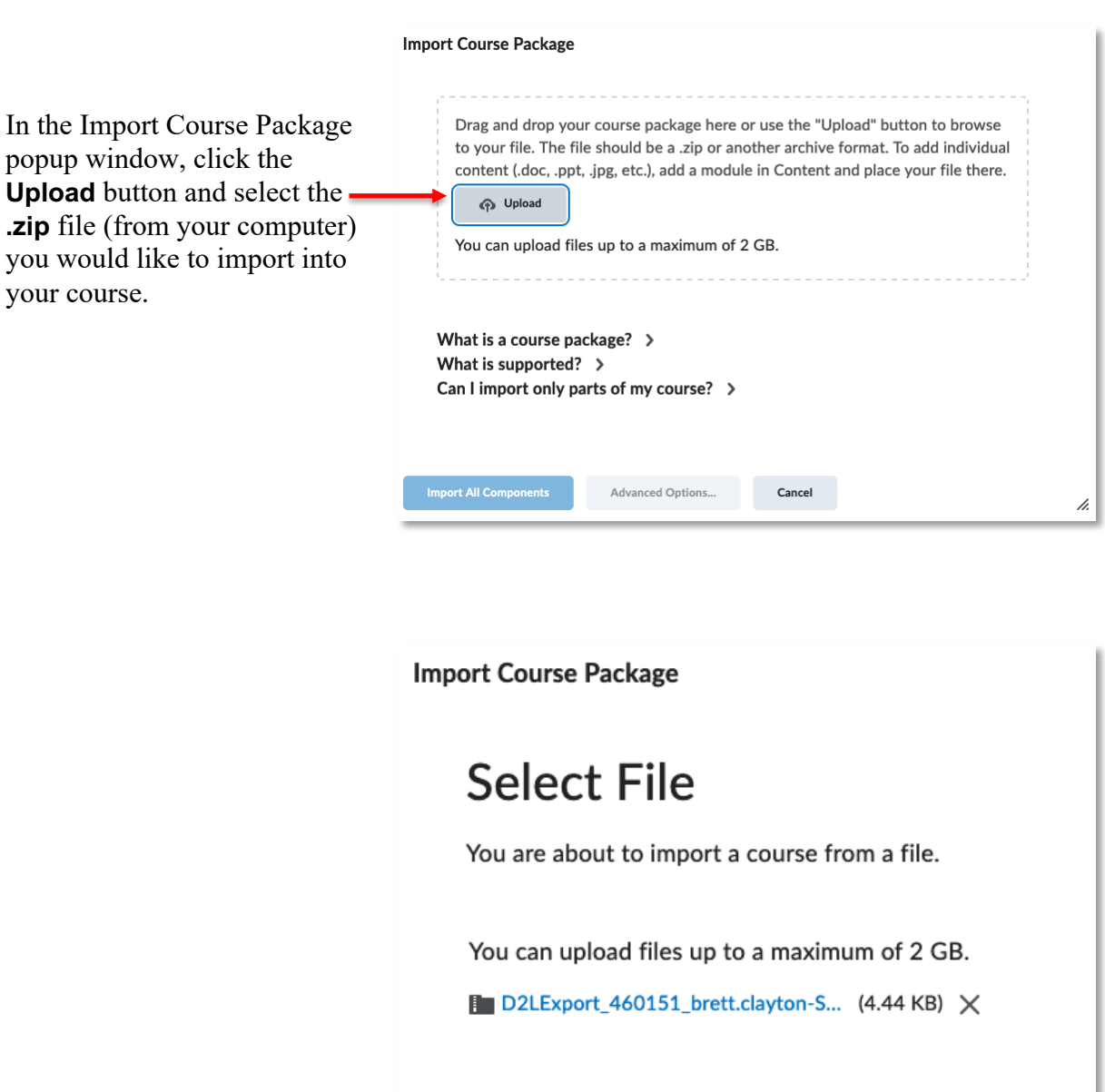

What is supported?  $\rightarrow$ Can I import only parts of my course? >

What is a course package?  $\rightarrow$ 

Once the .zip file has finished loading, click the **Import All Components** button to import the course package as a whole.

**Import All Components** 

**Advanced Options...** 

Cancel

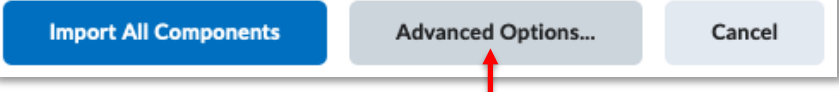

Alternatively, you can click the **Advanced Options…** button to customize what is imported.

After doing so you will be taken to a **Reading Your Course Package** page.

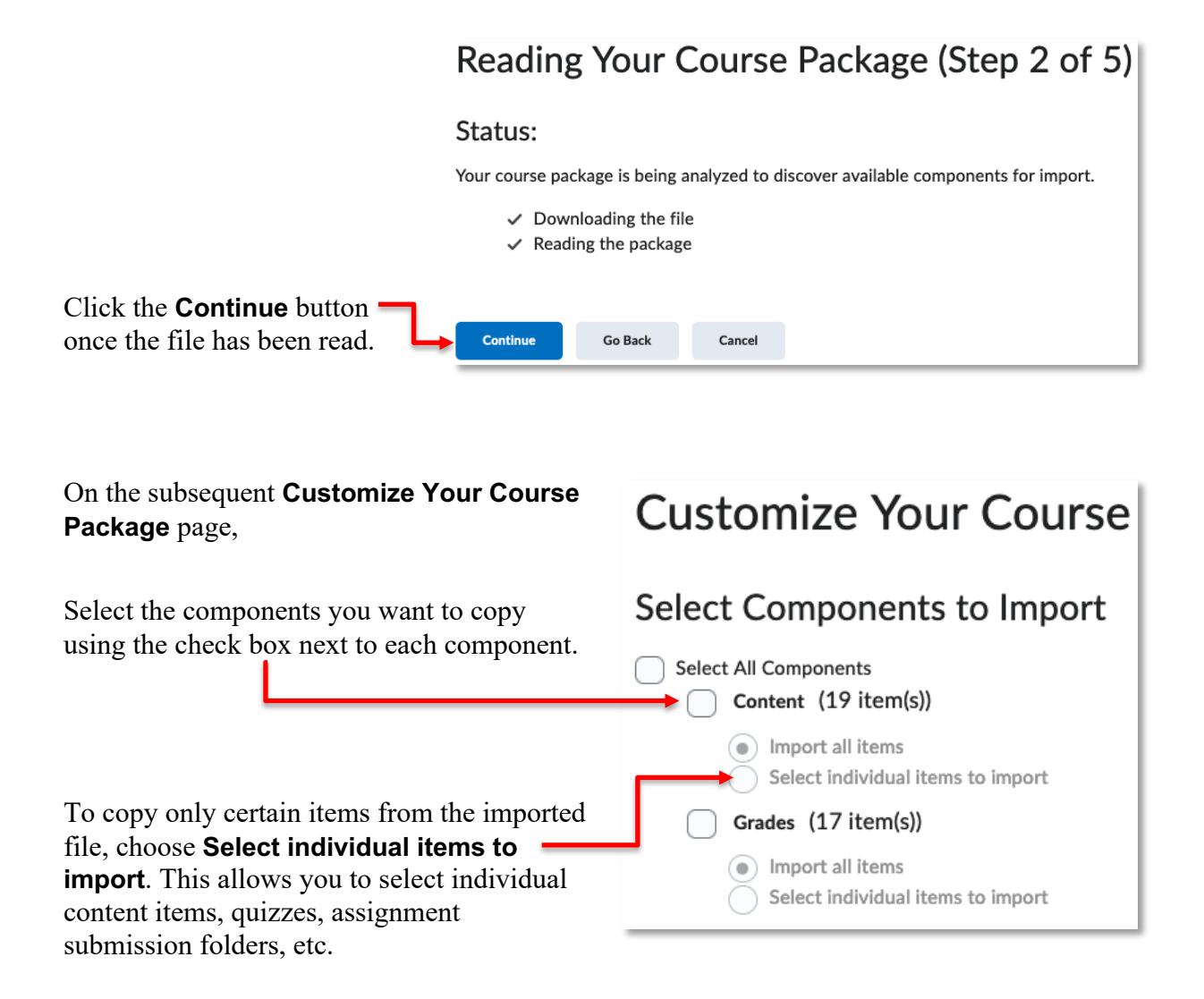

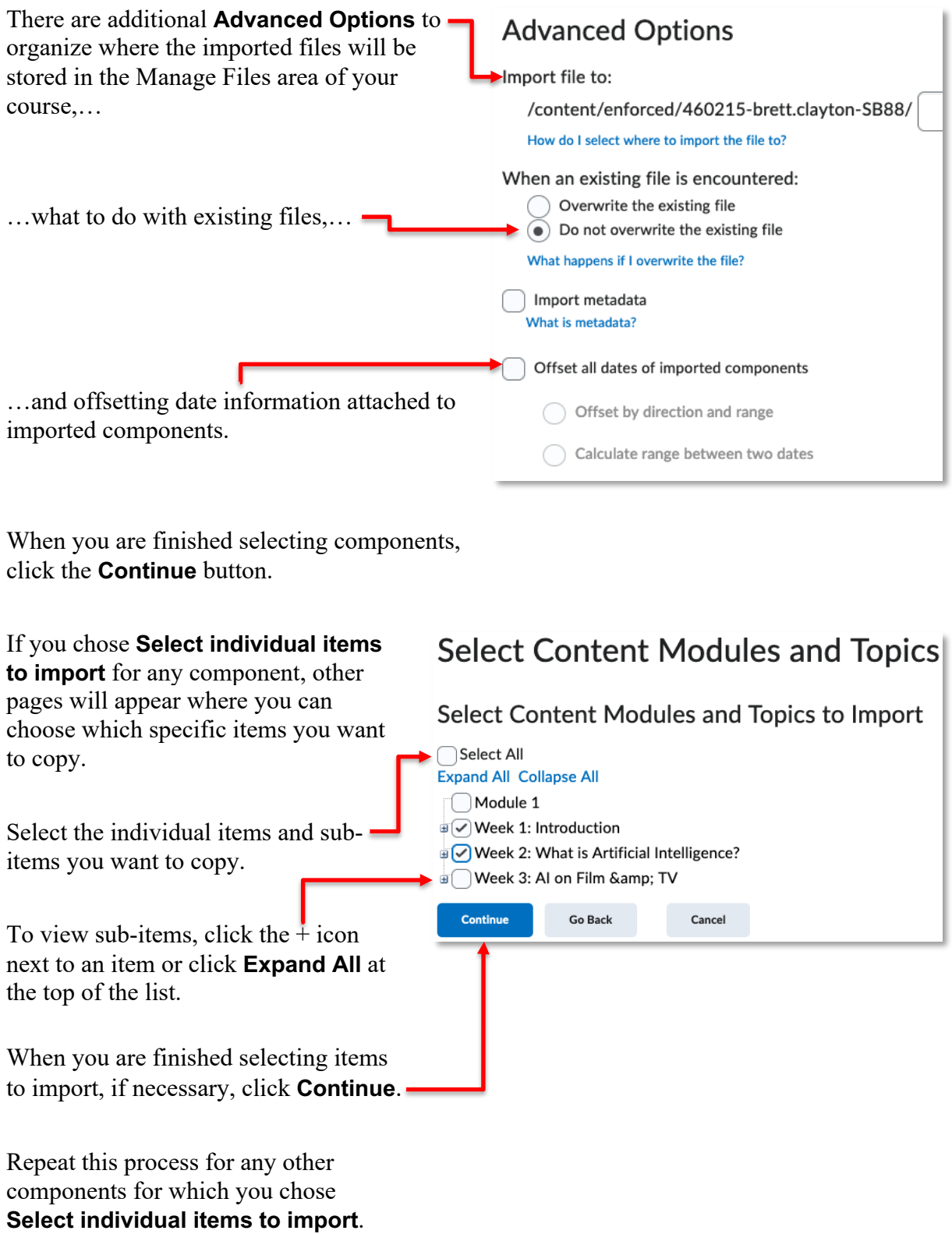

Next, the **Confirm Import Selections** page appears. This page lists all the items to be imported as well as presenting the **Advanced Options** (described above) once again.

# Confirm Your Selections (Step 4 of 5) Components to Import Content 12 of 19 item(s) selected to import. Modify

You can change the items selected within a component by clicking **Modify**. This takes you to the **Select Items** page for that component.

Click the **Continue** button to begin importing.

The **Importing Course Material** popup is displayed, showing the import progress.

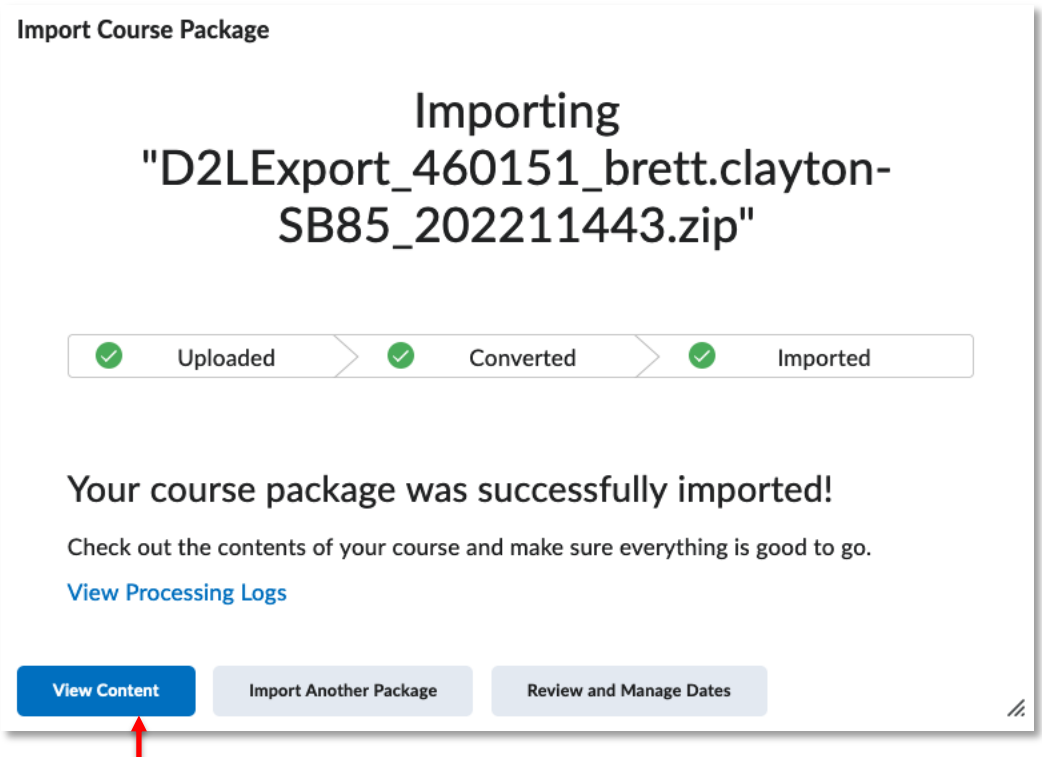

Click the **View Content** button to complete this process and begin reviewing the imported materials.

**NOTE:** Course components that are imported will likely need to be modified, including their dates and restrictions, to ensure the information they contain/present is current.